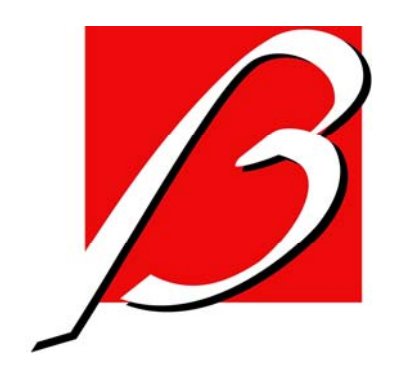

# **Tire Pressure Monitoring System Tool**

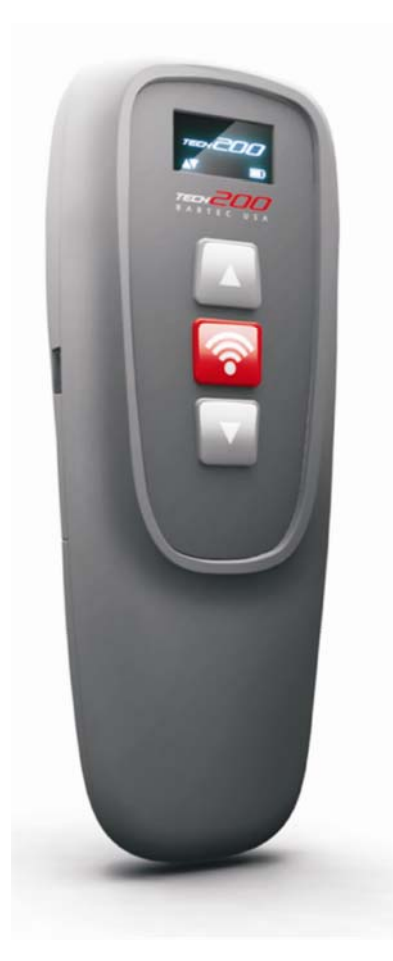

**MODEL Tech200 User Guide J-45295-A**

Dear customer,

Thank you for having chosen one of our tools for your workshop. We are certain that it will give the utmost satisfaction and be a great help on the job.

Please become fully familiar with the instructions in this user's manual. It should be kept ready to hand for consultation whenever required.

The TECH200 tool is a test tool for testing and diagnostics of vehicle TPM systems. It is designed for future updating and extension with new functions and vehicle coverage.

#### **IMPORTANT:**

**Visit the SPX website to register your tool. This enables you to download the latest tool software and to receive notification of updates to the tool's software. You can find the update site at:** 

[www.tpmsupdate.net](http://www.tpmsupdate.net/)

#### **CE COMPLIANCE**

Type Designation: **TECH200** Description/Intended Use: Hand Held Tire Pressure Measurement Tool/used to activate, decode data from, and display information about tire pressure monitoring devices.

Hereby, **SPX Service Solutions** declares that the product referenced above is in compliance with FCC ID: SX8- TPR1

### **Important Notices**

### **SAFETY DEFINITIONS**

All **Danger**, **Warning**, **Important**, and **Note** messages must be followed for your safety. These safety messages are in the following formats:

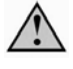

**DANGER: Means you may risk possible loss of life.** 

### **WARNING: Means you may risk possible bodily harm.**

**CAUTION:** Means you risk damage to the vehicle or the tool.

These safety messages cover situations SPX is aware of. SPX cannot know, evaluate and advise you as to all the possible hazards. You must be certain that any conditions or service procedures encountered do not jeopardize your personal safety.

#### **COPYRIGHT**

No part of this manual may be reproduced, stored in a retrieval system or transmitted, in any form or by any means, electronic, mechanical, photocopying, recording, or otherwise, without the prior written permission of SPX.

#### **DISCLAIMER**

All information, illustrations, and specifications contained in this technical instruction manual are based on the latest information available at the time of publication. The right is reserved to make changes at any time without obligation to notify any person or organization of such revisions or changes. Further, SPX shall not be liable for errors contained with the furnishing, performance or use of this material.

### **CONTENTS**

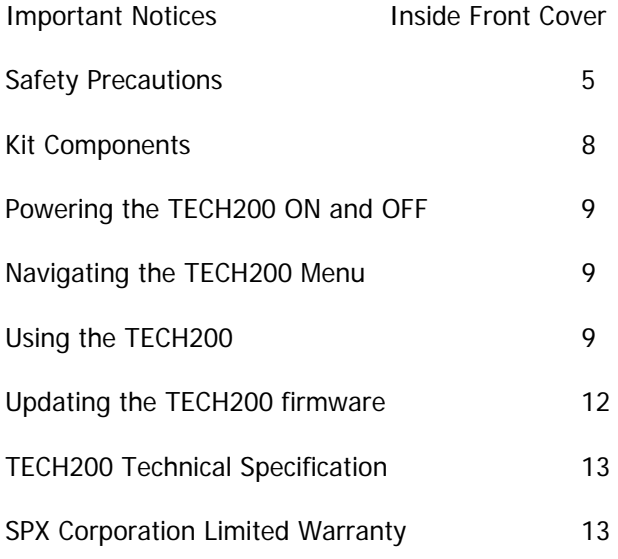

### **Safety Precautions**

Read carefully the installation, operating and maintenance instructions in the Operator's manual.

Do not allow unqualified persons to use this equipment. This will prevent injury to persons and damage to the equipment.

The work place must be dry, sufficiently lighted and well ventilated.

Don't forget that breathing carbon monoxide (odourless) can be very dangerous and even fatal.

#### **When working on the vehicle:**

- Wear suitable clothing and act in such a way as to prevent industrial accidents.
- Before starting, check to be certain the gear shift is in neutral (or in PARK (P) if the transmission is automatic) and put the handbrake on and check to be sure the wheels are completely locked.
- Do not smoke or use naked flames when working on a vehicle.
- Wear safety glasses to protect your eyes from dirt, dust or metal chips.

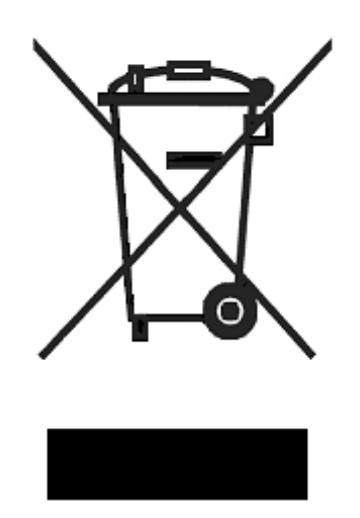

### **Disposing of equipment**

- Do not dispose of this equipment as miscellaneous solid waste but arrange to have collected separately.
- The re-use or correct recycling of electronic equipment (EEE) is important in order to protect the environment and human health.
- In accordance with European Directive WEEE 2002/96/EC, special disposal points are available for waste electrical and electronic equipment.
- Public administrators and producers of electrical and electronic equipment are involved in facilitating the reuse and recovery of waste electrical and electronic equipment through these collection activities and use of appropriate planning arrangements.
- Unauthorised disposal of waste electrical and electronic equipment is punishable by law with appropriate penalties.

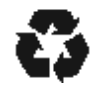

### **Disposing of batteries**

- Batteries must be recycled or disposed of properly. Do not throw batteries away as part of normal refuse disposal.
- Do no throw batteries on to an open fire.

### **CORRECT USE OF THE TECH200 TOOL**

In order to use the TECH200 safely:

- Do not expose the TECH200 to excessive moisture.
- Do not use the TECH200 near sources of heat or polluting emissions (stoves, ovens, etc.).
- Do not drop the TECH200.
- Do not allow the TECH200 to come into contact with water or other liquids.
- Do not open the TECH200 or attempt to perform maintenance or repair operations on any internal parts.
- You are advised to keep the packaging and to re-use it if the TECH200 is moved to another site.

### **When using the TECH200 remember:**

• Do not subject the TECH200 to magnetic or electric interference.

### **Kit Components**

The TECH200 kit includes:

- TECH200 activation tool
- Wall plug power supply
- USB cable

### **Indentifying Kit Components and Features**

The TECH200 Tester is battery operated [rechargeable] and generates a low-frequency magnetic field to activate tire sensors. It receives UHF radio signals from the tire sensors typically at 315 MHz.

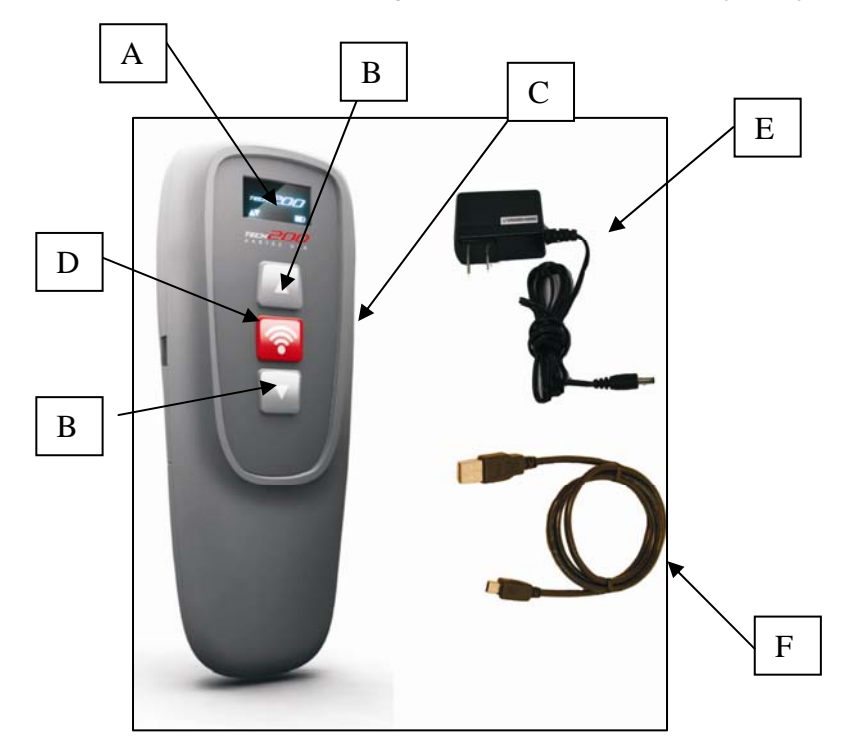

- **A Display Screen B Up/Down Navigation Keys** 
	-
- 
- **E** Power Supply
- **C** Mini USB Port D Select/Power Button<br> **F** Power Supply F USB Cable

### **Powering the TECH200 ON**

To power on the TECH200, press the Button located in the middle of the TECH200 tool. The splash screen will illuminate showing OTC logo and software version. Following this, the first menu item **Select Vehicle** is displayed.

#### **Navigating the TECH200 Menu**

To navigate through the TECH200 menu, you use the UP/DOWN arrow keys until the desired function is shown on

the screen. Once the screen is showing what you wish to do, press the button. Do not press the button for too long as it then has a different function (see below).

To go back, simply scroll until the screen shows the **Back** option, and press . This will take you back one screen. To get to the main menu, continue selecting **Back** until you are at the main menu.

There is also a shortcut to avoid having to scroll up or down to find the **Back** option. If the key is held for more than a second, the menu will go back one level. Note that this only works when in the menu system.

### **Turning the TECH200 Off**

To switch the TECH200 off, you go back to the bottom menu, and then use the UP/DOWN arrow keys to navigate to

the **Off** menu item, and press **. To** extend battery life, the TECH200 will power off after 5 minutes of inactivity.

### **Using the TECH200**

At the top level, the options are: **NISSAN, Select Vehicle**, **Language**, or **Off.**

To change the language, use the UP/DOWN arrow keys to scroll to the **Language option**. Press to choose

this option. Then use the UP/DOWN arrow keys to scroll to the required language and press **the state of the currently the** tool supports English, Spanish, French, German and Italian.

The TECH200 is used to verify TPM sensor functionality and to activate TPM sensors as part of a relearn procedure

which works with the Connect II scan tool. To use the TECH200, press the **button to power the tool on.** When the Main Menu appears on the screen, the cursor automatically points at **NISSAN**. If you want to activate the

TPMS on a NISSAN vehicle press **and Superior and Superior** again. If you want to activate the TPMS on any other make vehicle, choose

**Select Vehicle** and press the **button** 

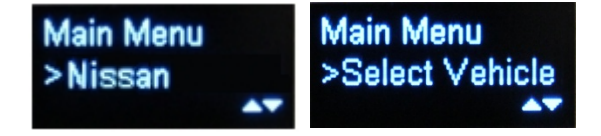

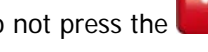

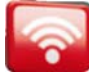

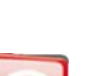

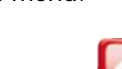

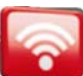

will indicate **SEARCHING**.

Hold the TECH200 up to the tire, near the wheel at the valve stem location. Press the Button. The TECH200

**NOTE: In order to read properly, the TECH200 must be held against the tire and not the wheel or valve stem, refer to image shown above which shows the correct TECH200 position.** 

**SEADCHING** 

Once you press **at the NISSAN** or **Select Year** prompt, the TECH200 tool will search for the TPM sensor. If the TPM Sensor communication is successful, the TECH200 will display **FOUND**, give an audible indication and then display the senor ID number and the PSI of the selected tire.

If the TPM sensor communication is not successful, the TECH200 will display FAILED.

ID: 00019ADD **PSI: 26.0** 

Retry reading and make sure the tool is held against the tire in the correct position.

If the same sensor is read twice, the display will show:

**FAILED** 

**Duplicate ID** 

# In this case please make sure you read the correct sensors, the tool is placed correctly and that no other sensor is around the vehicle.

The TECH200 may also indicate that a wrong sensor type is used.

the vehicle's TPM system.

If this is the case, you are trying to use a sensor that is not compatible with

After the TECH200 returns to **NISSAN** or **Select Year** menu, press **the Cou** to perform another TPM Sensor activation.

**NOTE: Some vehicles have TPMs which cannot be activated by the tool. If this is the case an alternative test method will be displayed.** 

Depending on the TPM type, it can take up to a minute for the TPM to respond. If you wish to cancel the TPM

search, then pressing when **SEARCHING** is visible on the screen will halt the search process.

### **Updating the firmware in the TECH200 tool with the TECH200-Connect PC Software**

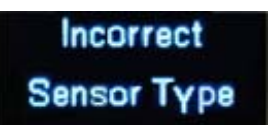

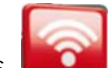

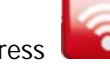

- i. Before updating the firmware you need to create an account by visiting the website [www.tpmsupdate.net](http://www.tpmsupdate.net/)
- ii. Login to your account and download the TECH200 programmer software to your PC.
- iii. Double click on the installer "TECH200 Programmer Installer.msi". This starts the installation wizard.
- iv. When the start-up screen appears, press the "Next" button to install the TECH200 programmer software. By default, this will be installed to "C:\Program Files\TECH200 Programmer\". The folder will be created if it doesn't exist.
- v. Press "Next" and the program will be installed. To exit the installer when it has finished, press "Close".
- vi. Next, you can select "All programs" from the start menu, and "TECH200 Programmer" will be available for use. Click on the shortcut to start the program.
- vii. To get the latest TECH200 firmware, login to your account and select the tool that you wish to update.
- viii. Download the firmware file to your PC, making a note of where the file has been downloaded. This is usually "My Documents/Downloads" for most browsers.
- ix. Start the PC update program "TECH200 Programmer".
- x. Follow the instructions displayed by the program to update the TECH200.

N.B The firmware is locked to a particular tool by serial number, and it's not possible to update a tool with a version for a different tool.

## **TECH200 TECHNICAL SPECIFICATION**

**Power Supply:** Internal Li Ion rechargeable battery **Max power consumption:** 1.5W Schrader TPM, 0.5W all others **Display:** OLED single colour, graphic, resolution 96 x 39 pixels **Keyboard:** 3 keys, dust, water and grease-resistant **Input/output:** Mini-B style USB used to Connect to PC for firmware update **Working environment:** Temperature 0°C - 45°C**,** Humidity: 20-55% **Storage environment:** Temperature - 10°C - 50°C**,** Humidity: 20-60%

**Dimensions:** 160 x 65 x 25mm

**Weight** (including batteries)**:** 150g

### **SPX Corporation Limited Warranty**

#### **THIS WARRANTY IS EXPRESSLY LIMITED TO ORIGNAL RETAIL BUYERS OF SPX ELECTRONIC DIAGNOTICS TOOLS ("UNITS")**

SPX Units are warranted against defects in materials and workmanship for 1 year (12 months) from date of delivery. This warranty does not cover any Unit that has been abused, altered, used for any other purpose other than that for which it was intended, or used in a manner inconsistent with instructions regarding use. The sole and exclusive remedy for any Unit found to be defective is repair or replacement, at the option of SPX. In no event shall SPX be liable for any direct, indirect, special, incidental or consequential damages (including lost profit) whether based on warranty, contract, tort or any other legal theory. The existing of a defect shall be determined by SPX in accordance with procedures established by SPX. This warranty does not cover the AA batteries included with the kit. No one is authorized to make any statement or representation altering the terms of this warranty. **DISCLAIMER** 

#### **THE ABOVE WARRANTY IS IN LIEU OF ANY OTHER WARRANTY, EXPRESS OR IMPLIED, INLCUDING ANY WARRNTY OF MERCHANTABILLITY OR FITNESS FOR A PARTICULAR PURPOSE**

### **SOFTWARE**

Unit software is proprietary, confidential information protected under copyright law. Users have no right in our title to Unit software other than a limited right of use revocable by SPX. Unit software may not be transferred or disclosed without the written consent of SPX. Unit software may not be copied except in ordinary backup procedures.

### **ORDER INFORMATION**

Order replacement and optional parts directly from your SPX authorized tool supplier. Include the quantity, part number, and item description in the order.

### **WARRANTY RETURN**

If the product does develop a problem during the warranty period; the product, packaging and completed warranty certificate must be returned to SPX via the SPX authorised tool supplier. The warranty certificate is provided inside the equipment packaging or alternatively it can be downloaded from: [www.tpmsupdate.net](http://www.tpmsupdate.net/)

### **NON-WARRANTY RETURN**

If the product does develop a problem outside the warranty period contact the SPX authorised tool supplier for repair options and associated costs.